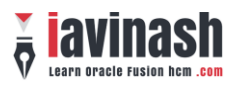

# **Table of Contents**

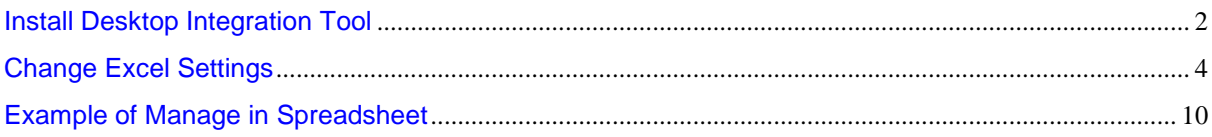

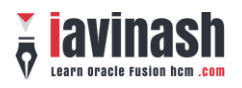

# **Install Desktop Integration Tool**

01 Login to fusion instance and click on **the home icon** 

02 Click on Navigator and then click on Download Desktop Integration available under Tools

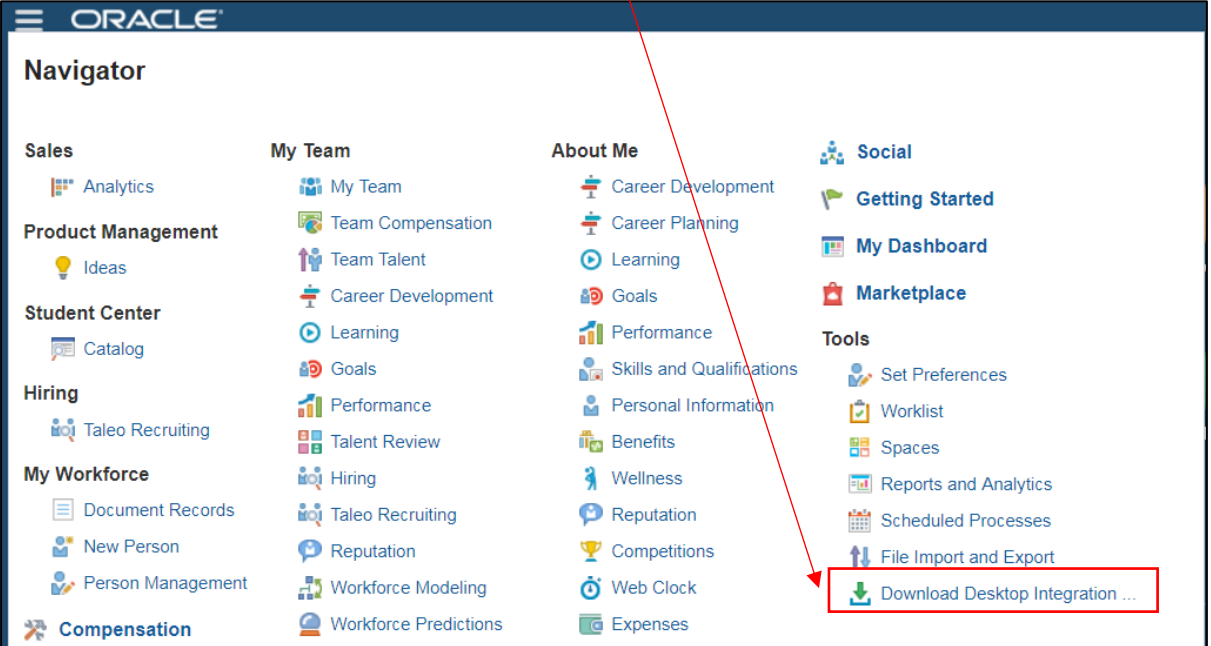

 $\bar{A}$ 

03 This will download a file "adfdi-excel-addin-installer"

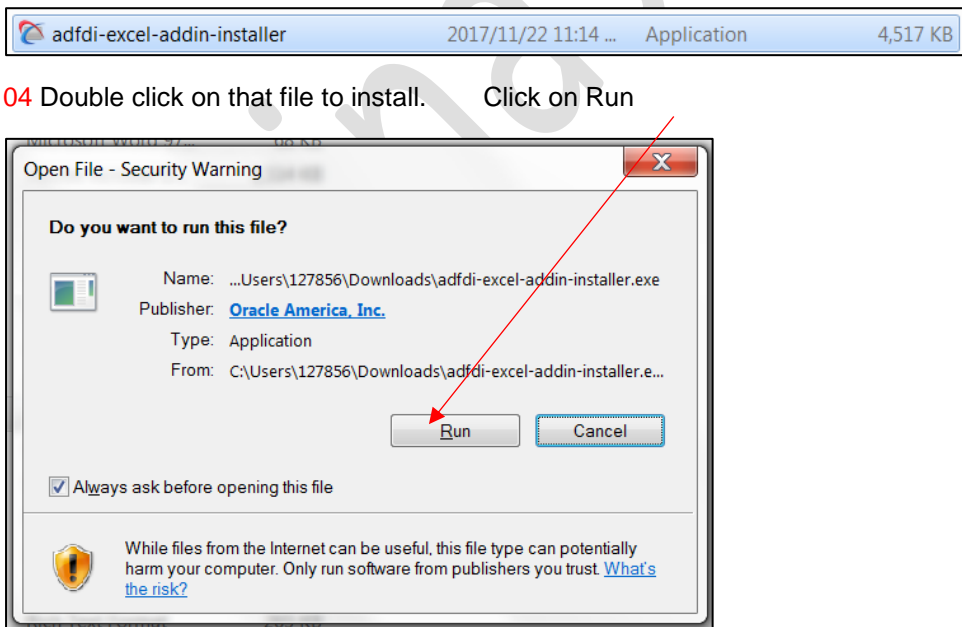

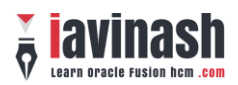

#### Click on Install

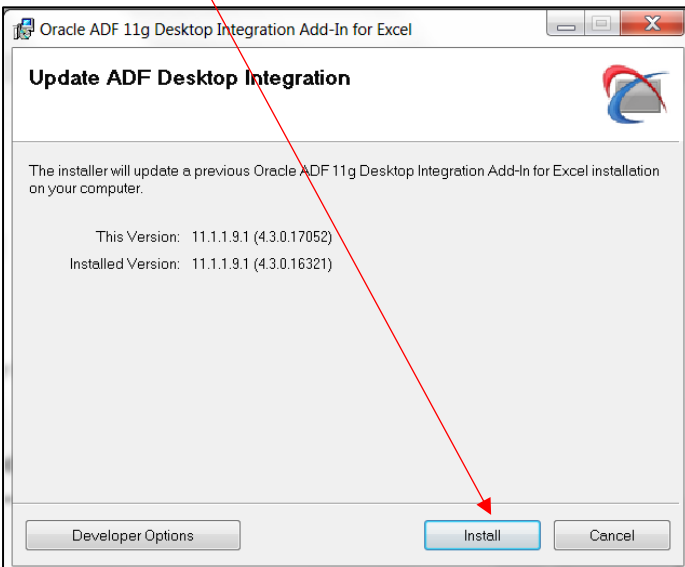

Click on Close when installation is completed.

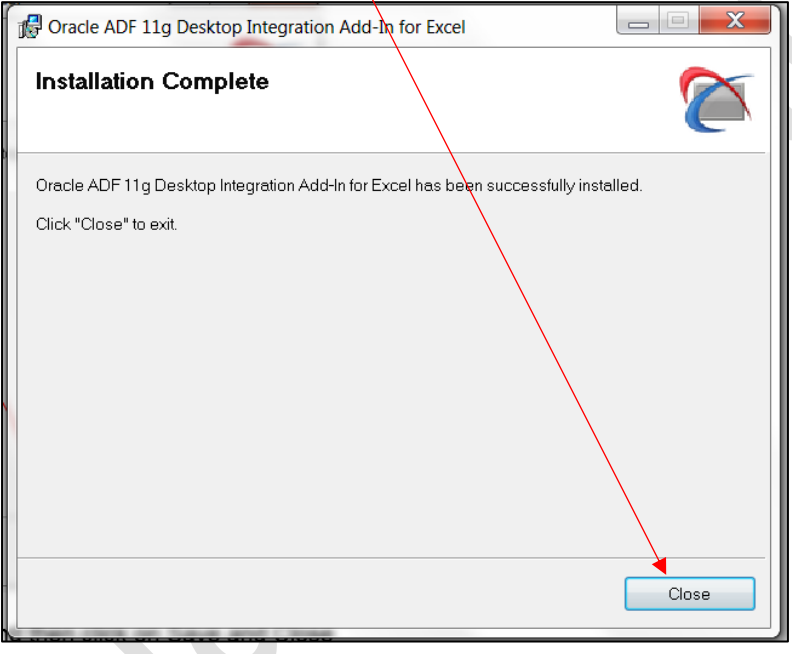

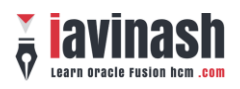

# **Change Excel Settings**

01 Open a blank excel and navigate to File » Option » Trust Center » You will see an image like below (screenshots are from excel 2016)

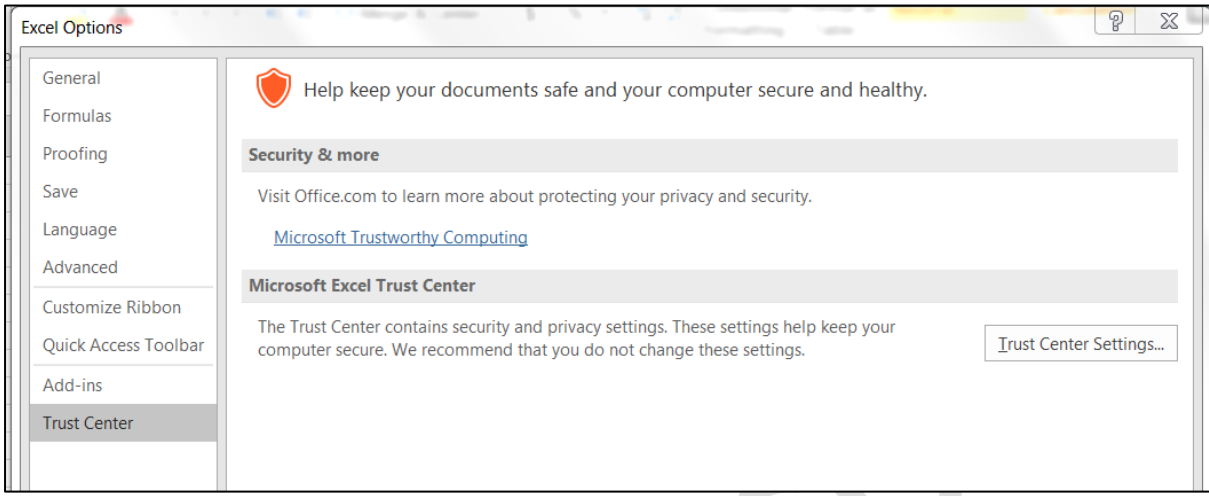

02 Click on "Trust Center Setting" and you will see below screen.

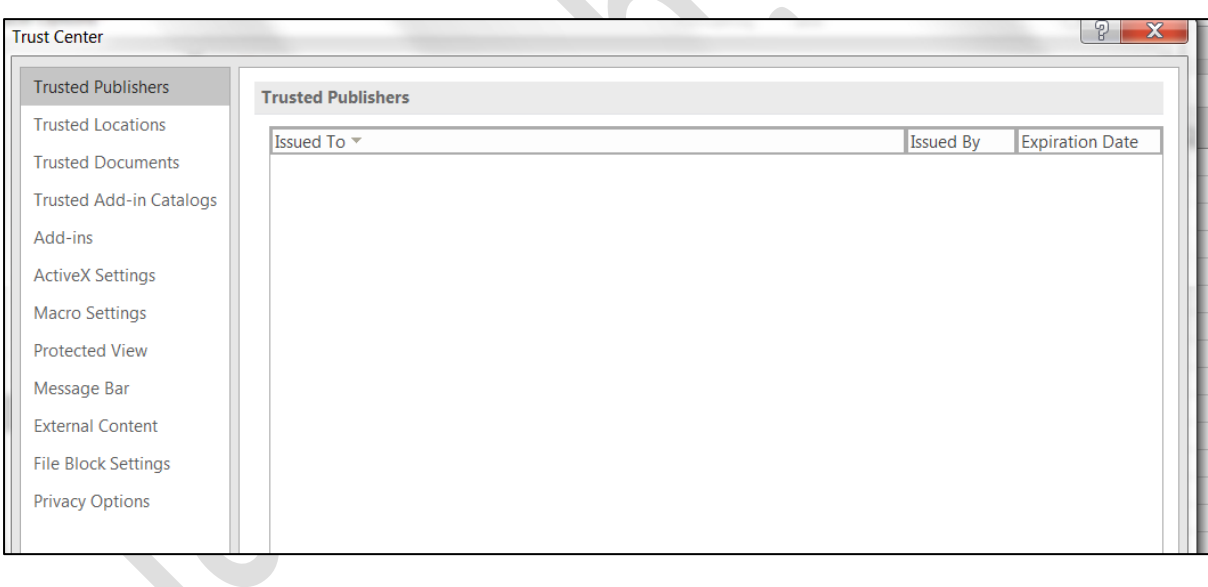

03 Now click on the tabs given at left hand side one by one and update the settings as per the screenshot

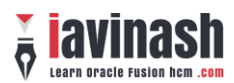

 $\overline{1}$ 

#### 04 Tab  $\rightarrow$  Trusted Publisher

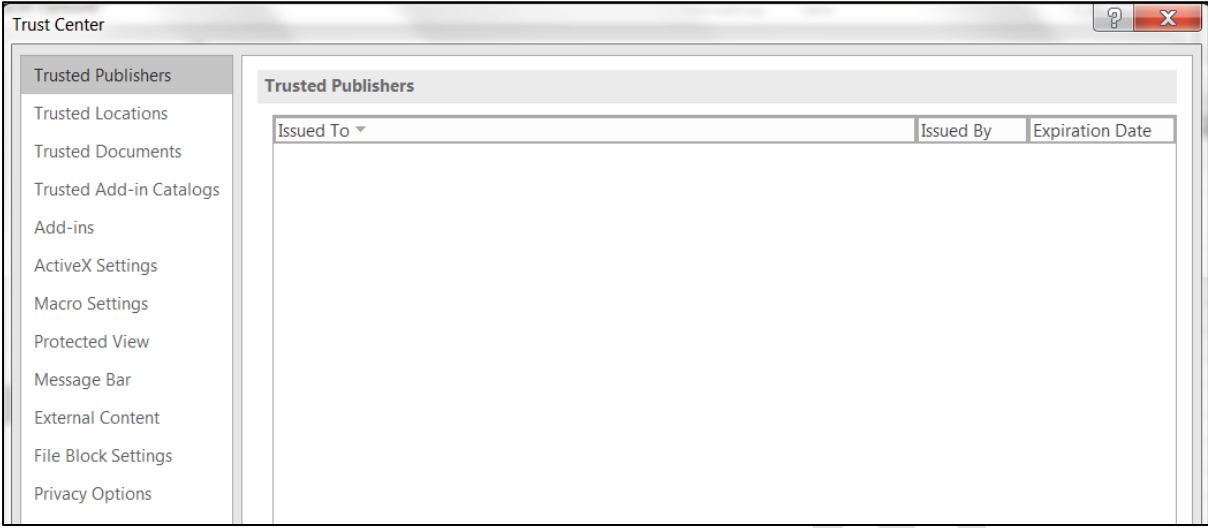

## $05$  Tab  $\rightarrow$  Trusted Locations

You may create a new location like C:\WebAdi. To create a new location click on Add new locations

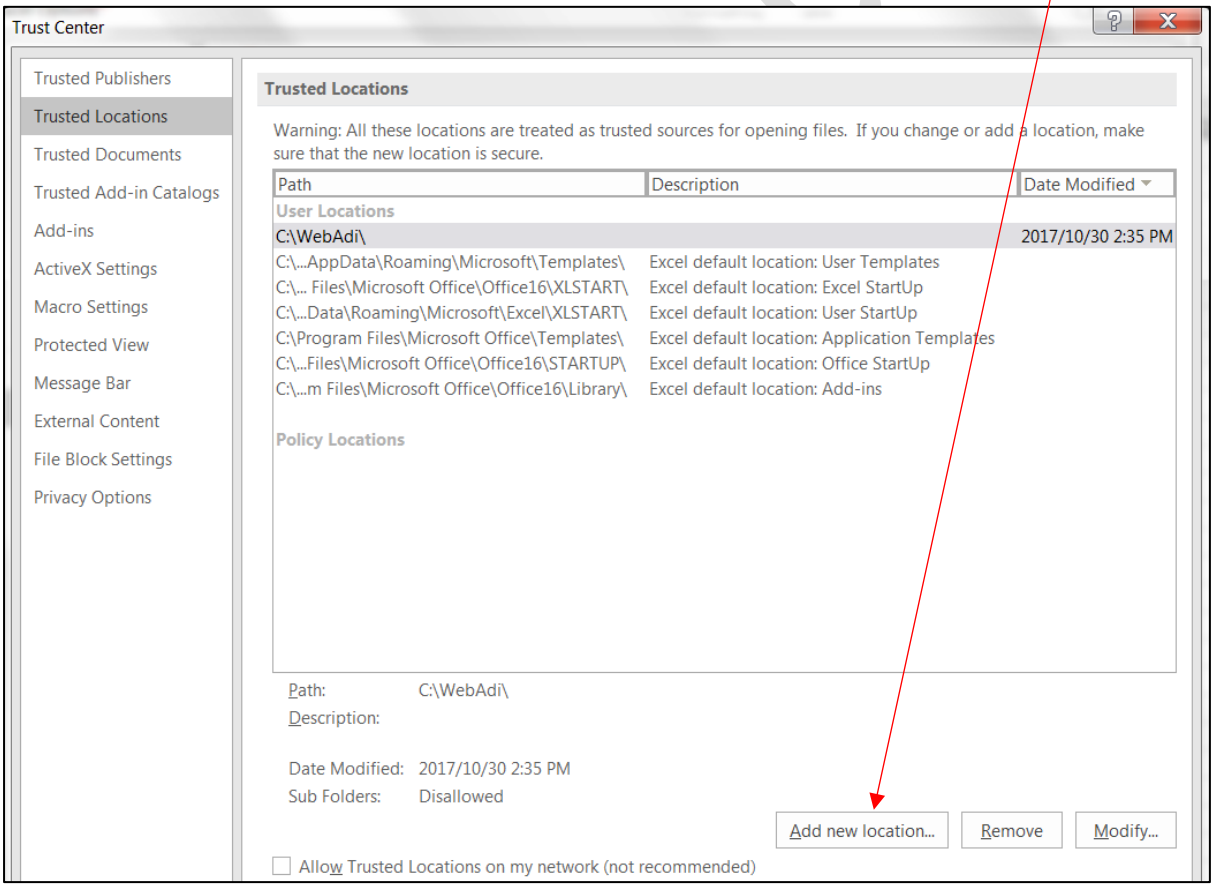

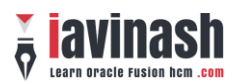

#### $06$  Tab  $\rightarrow$  Trusted Document

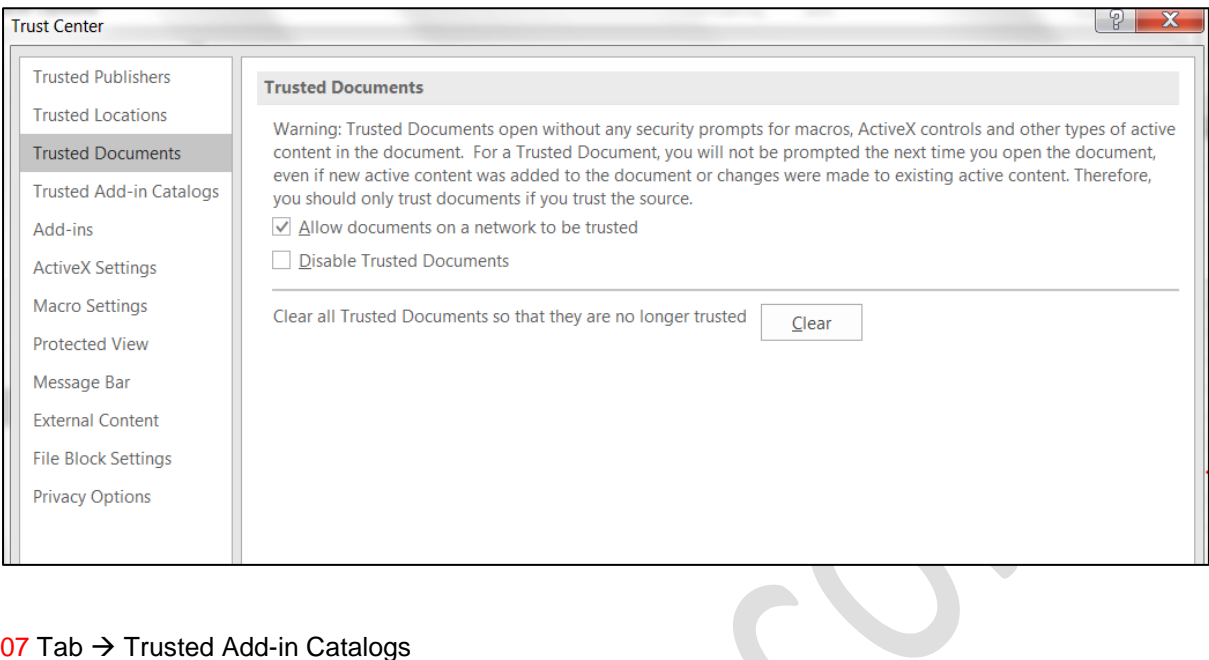

### $07$  Tab  $\rightarrow$  Trusted Add-in Catalogs

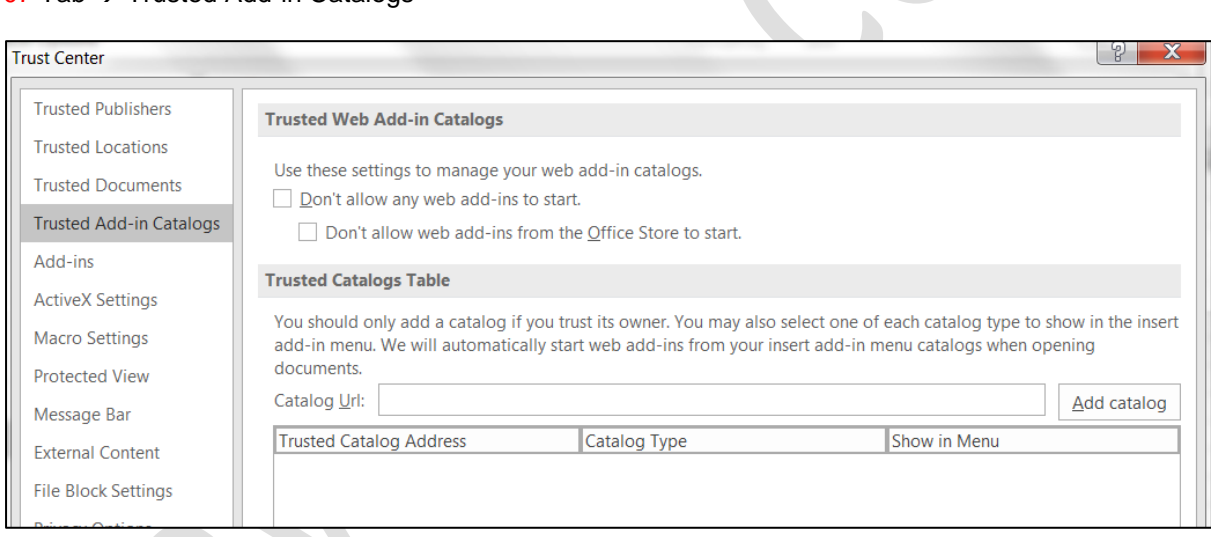

# $08$  Tab  $\rightarrow$  Trusted Add-ins

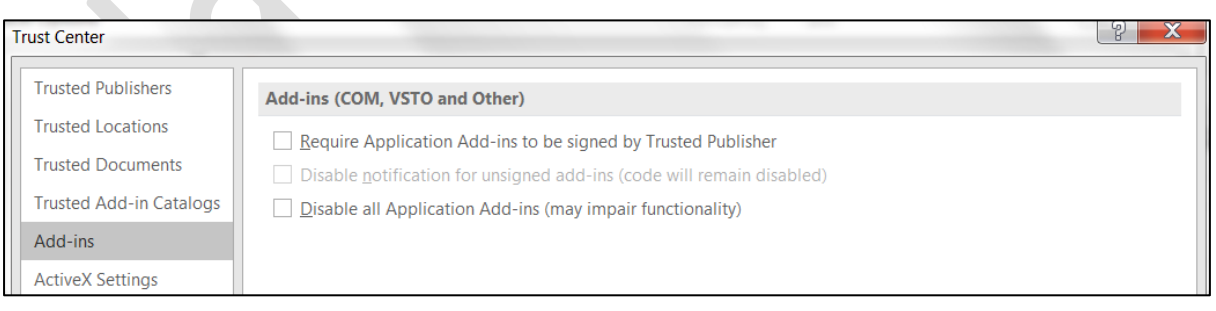

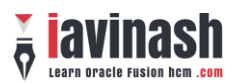

#### 09 Tab  $\rightarrow$  ActiveX Settings

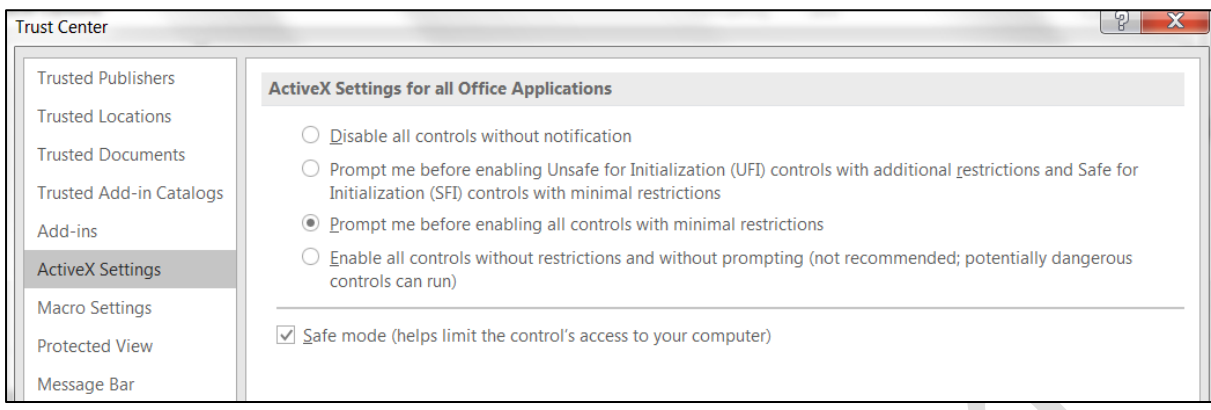

#### 10 Tab  $\rightarrow$  Macro Settings

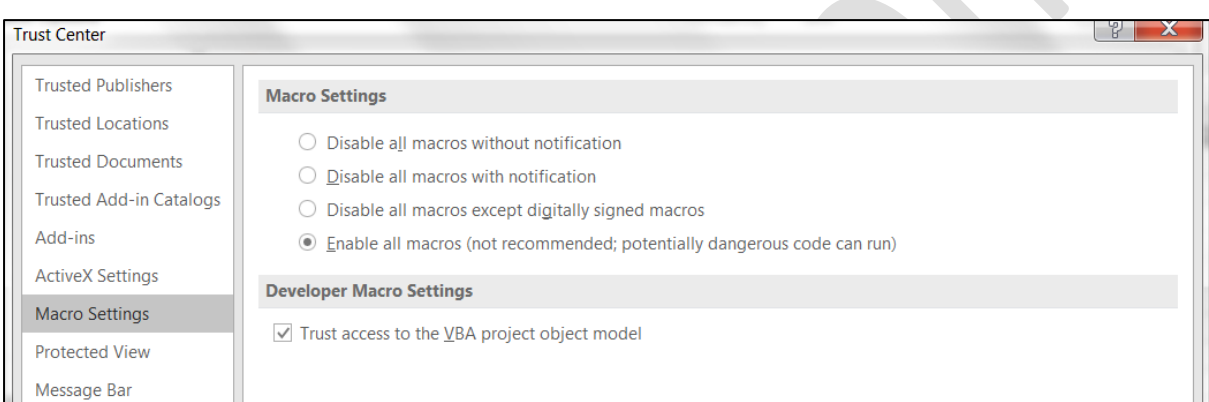

U

#### 11 Tab  $\rightarrow$  Protected View

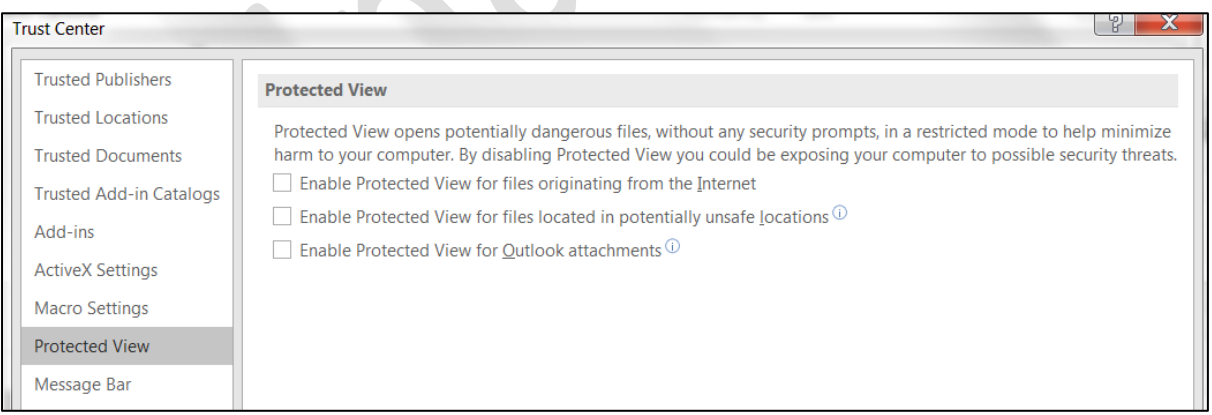

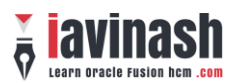

#### 12 Tab → Message Bar

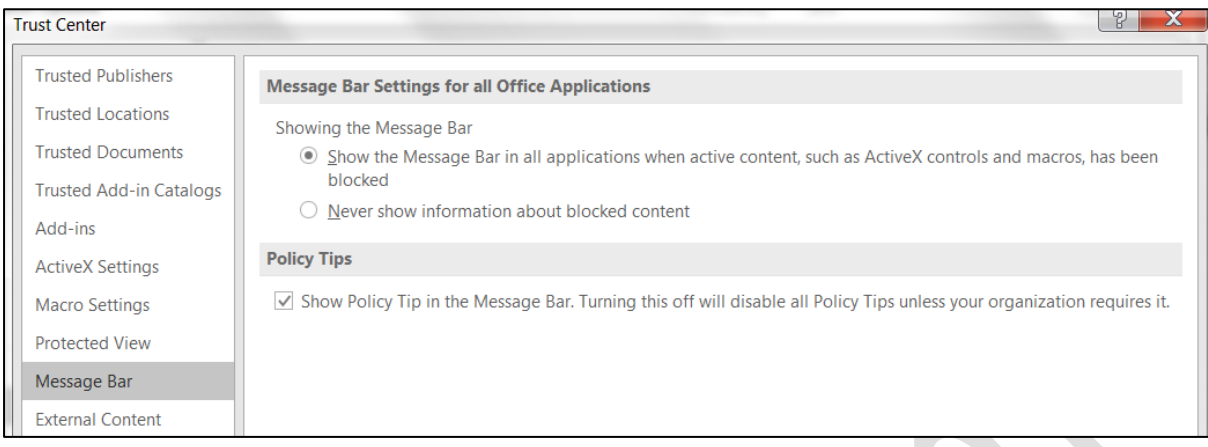

#### 13 Tab  $\rightarrow$  External Content

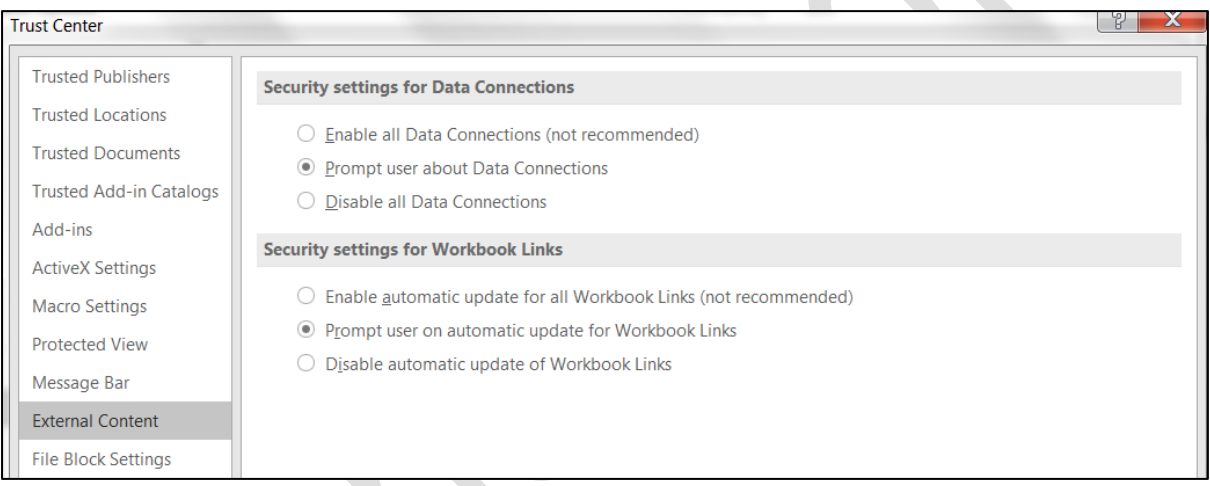

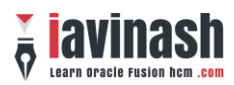

#### 14 Tab  $\rightarrow$  File Block Settings

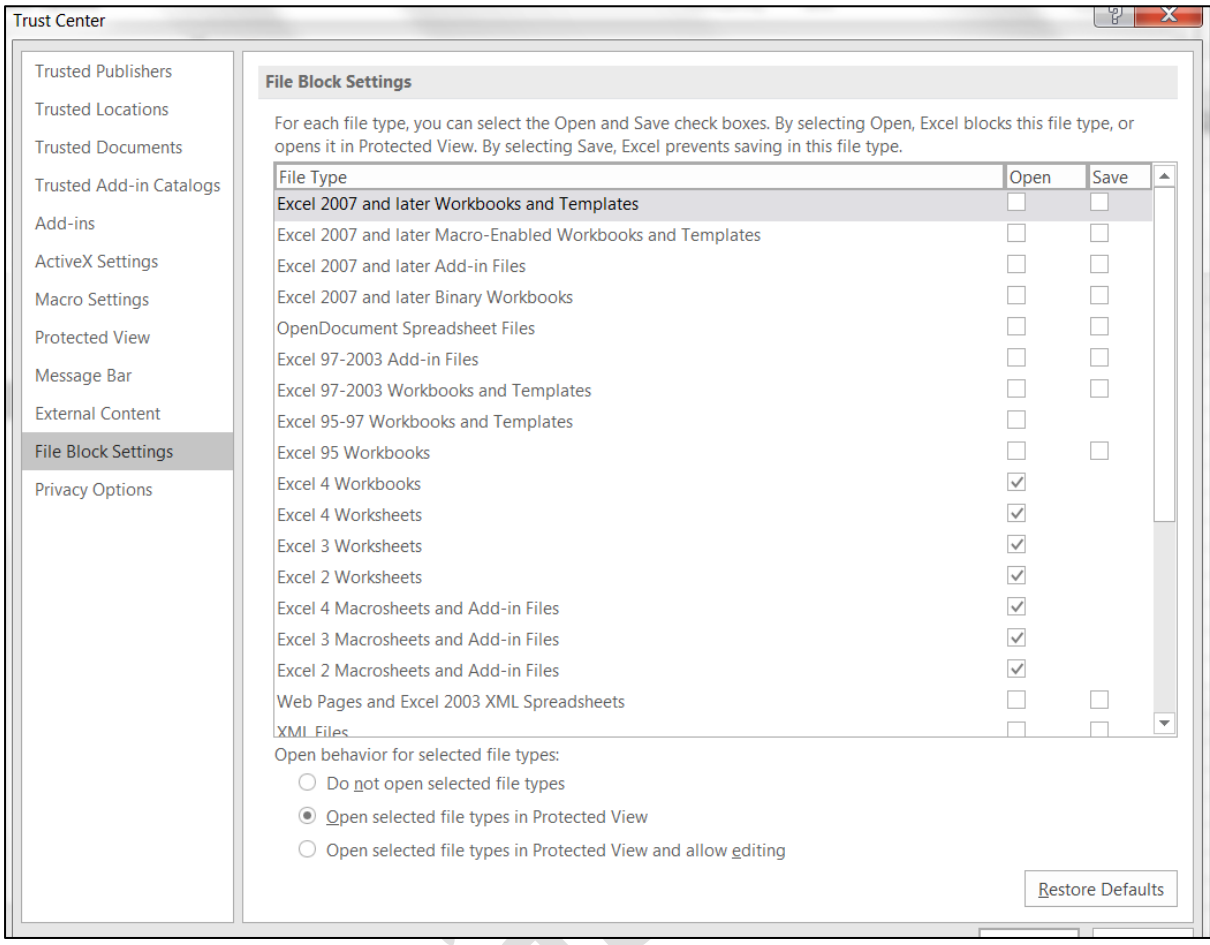

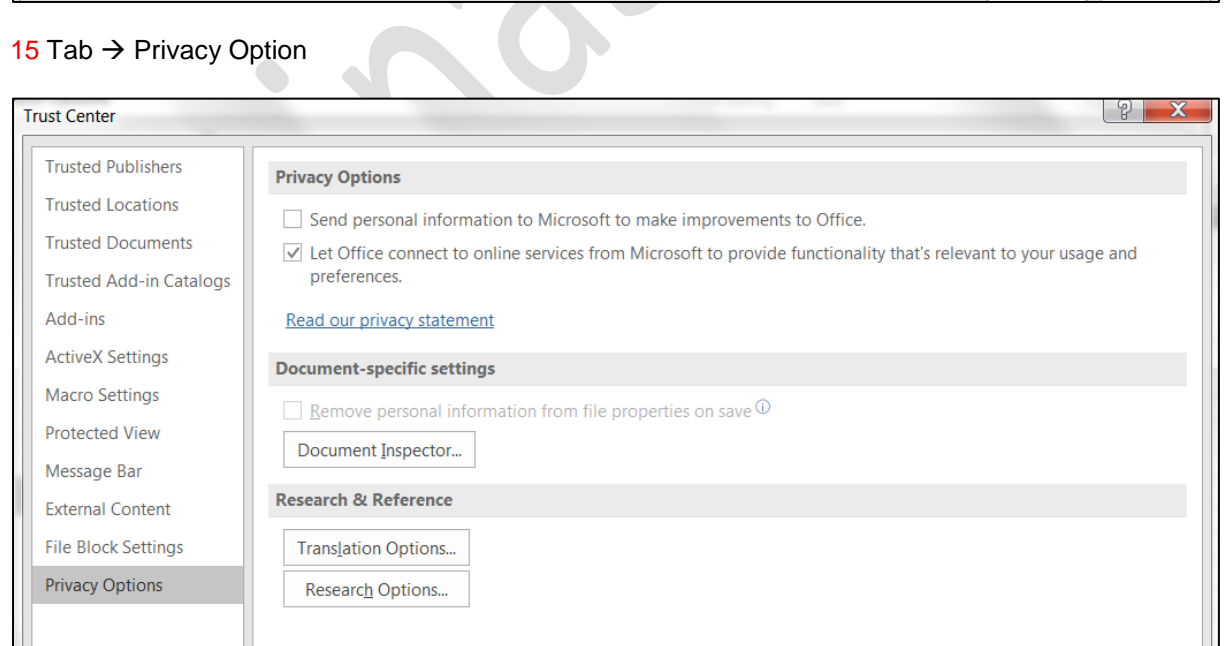

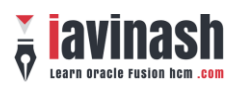

# **Example of Manage in Spreadsheet**

01 Click on the navigator **and then click on Workforce Compensation available under My Team** 

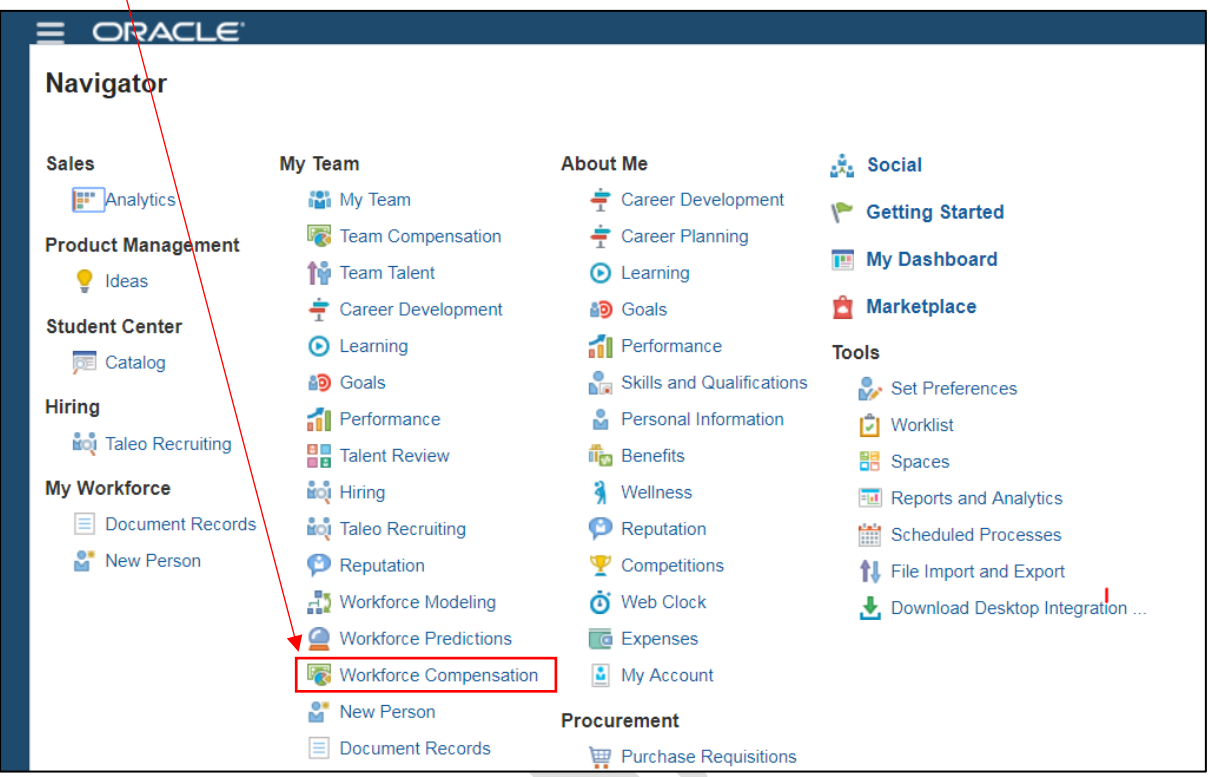

02 Click on the Plan name

03 Under the Worksheet section click on the Manage in Spreadsheet option.

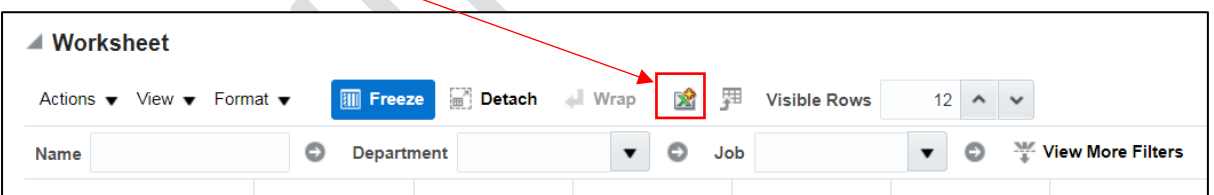

04 This will down load an excel sheet.

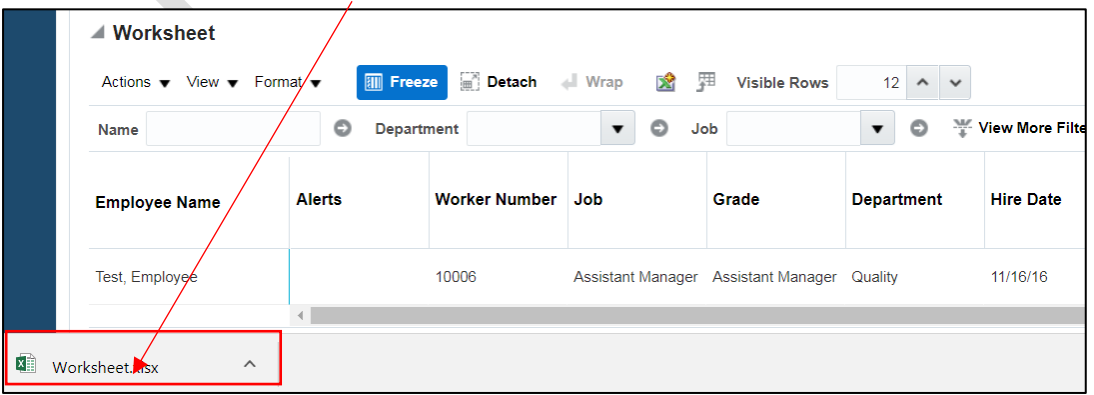

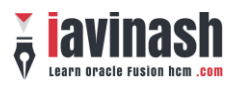

05 Double click on the file and you will be asked to login.

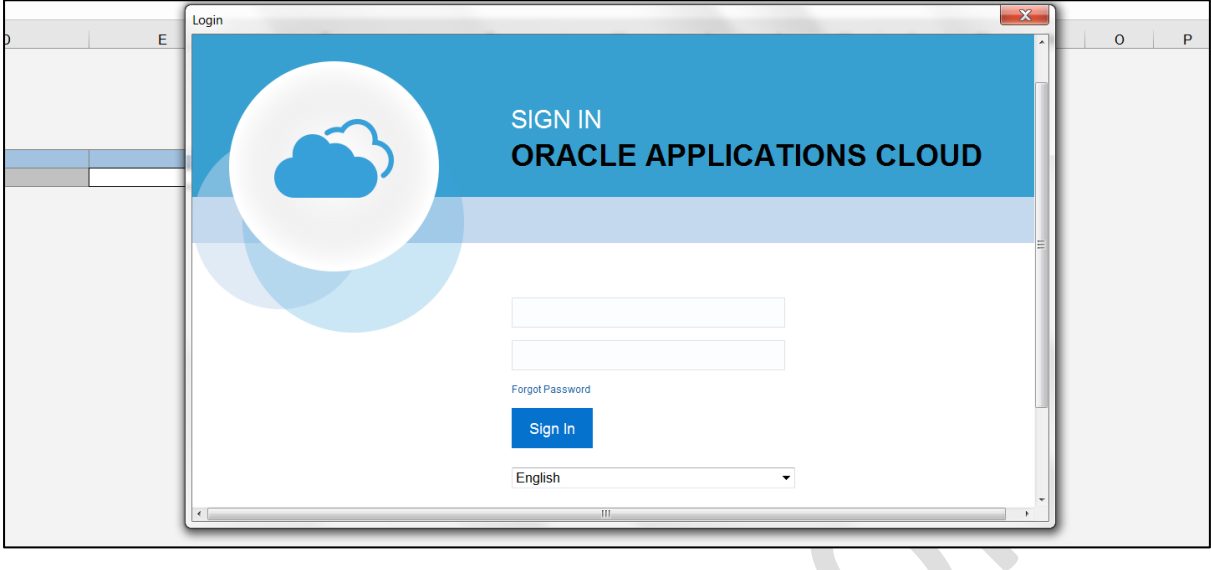

06 After successful login it will download all the data from managers worksheet.

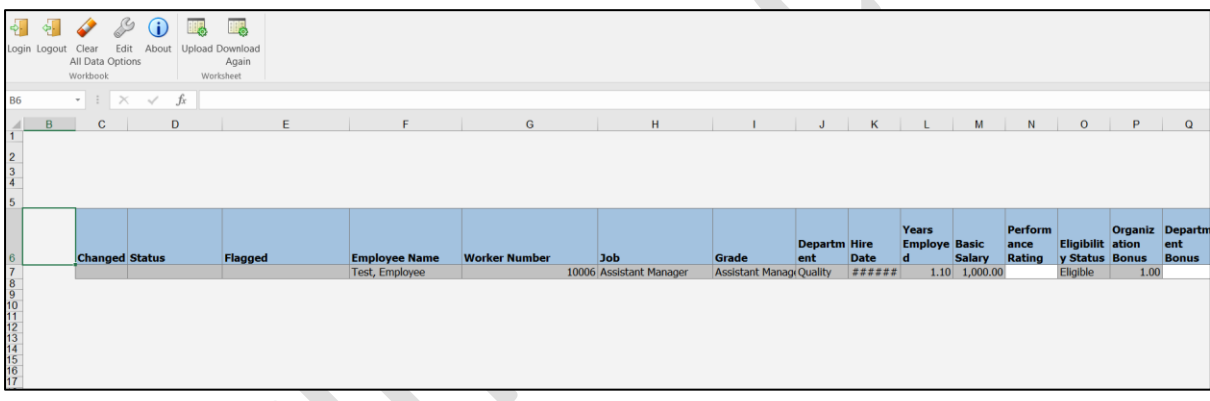

07 Do the necessary changes and then click on upload.

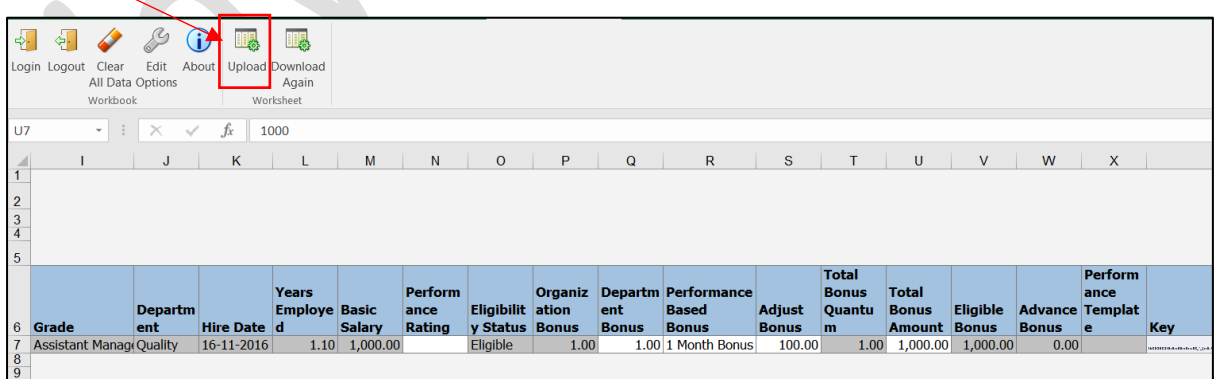

08 You may make following choices and then click on OK.

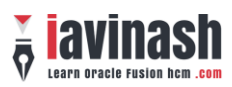

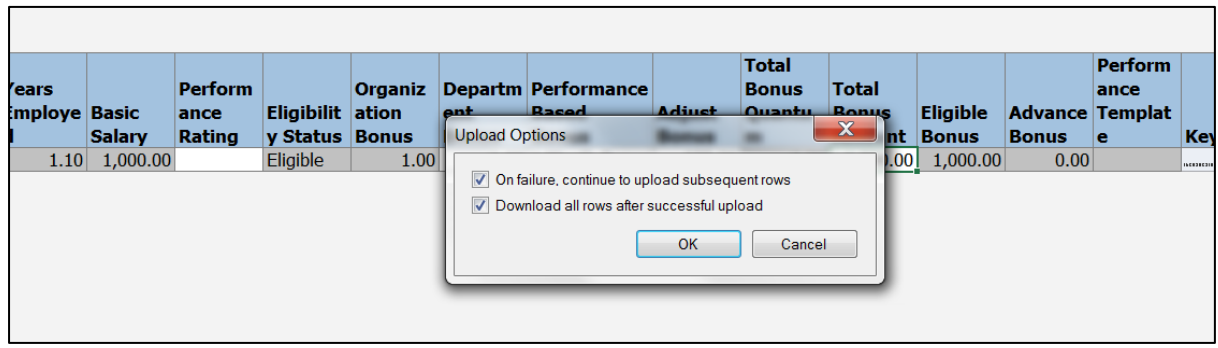

You will receive confirmation that data has been uploaded